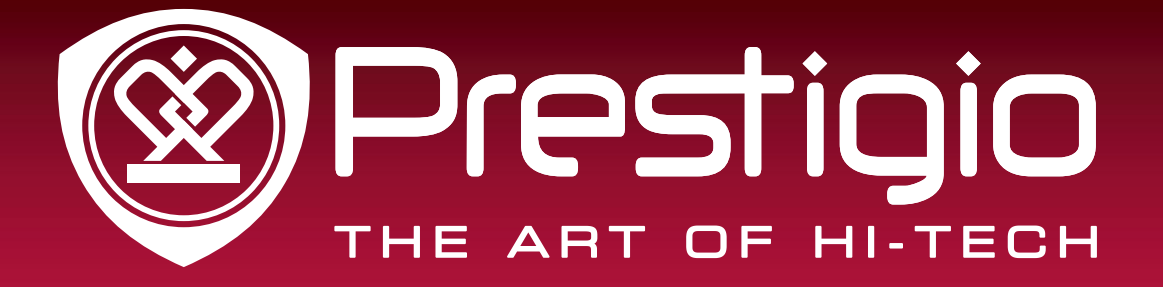

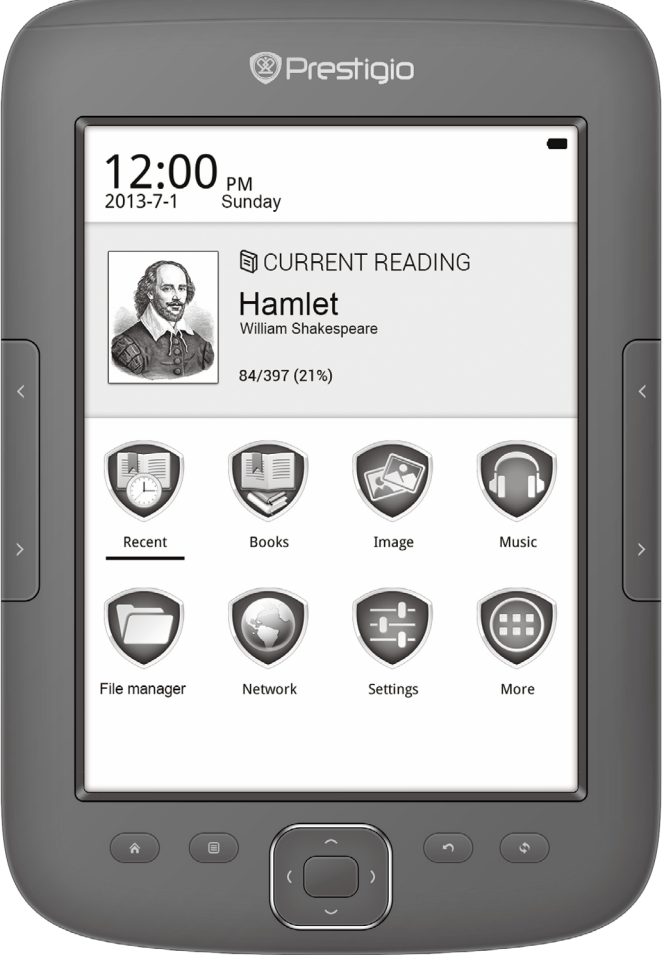

# MultiReader 5664

### PER5664BC

Prestigio MultiReader

### User Manual

Version 1.0

www.prestigio.com

### **About this user manual**

This user manual is specially designed to detail the device's functions and features.

- **-** Please read this manual before using the device to ensure safe and proper use.
- **-** Descriptions are based on the device's default settings.
- **-** Prestigio continuously strives to improve its products. Due to software upgrading, some contents in this user manual may be different from your product. Prestigio reserves the rights to revise this user manual or withdraw it at any time without prior notice. Please take your product as standard.

### **Conventions used in this manual**

In this user manual, we use the following symbols to indicate useful and important information:

**Caution**: provides safety precaution and important information.

- **Note**: gives additional information.
- **Tips**: usage tips.
- > The order of options or menus you must select to perform a step.

### **Contents**

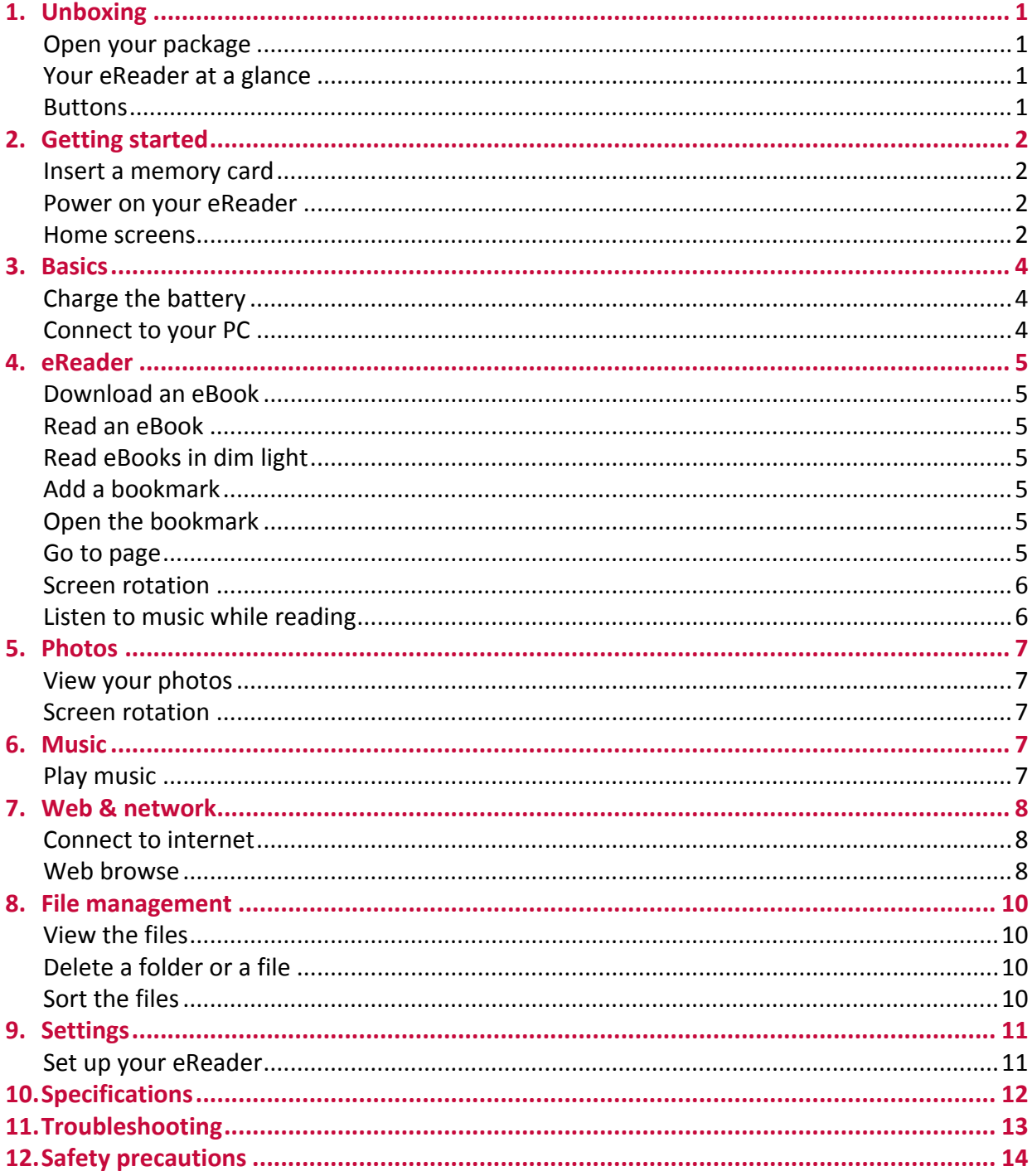

## <span id="page-3-0"></span>**1. Unboxing**

### **Open your package**

- Prestigio MultiReader USB cable
- 
- 
- 
- Pouch Quick start guide
	-
- Warranty card Legal and safety notices

### **Your eReader at a glance**

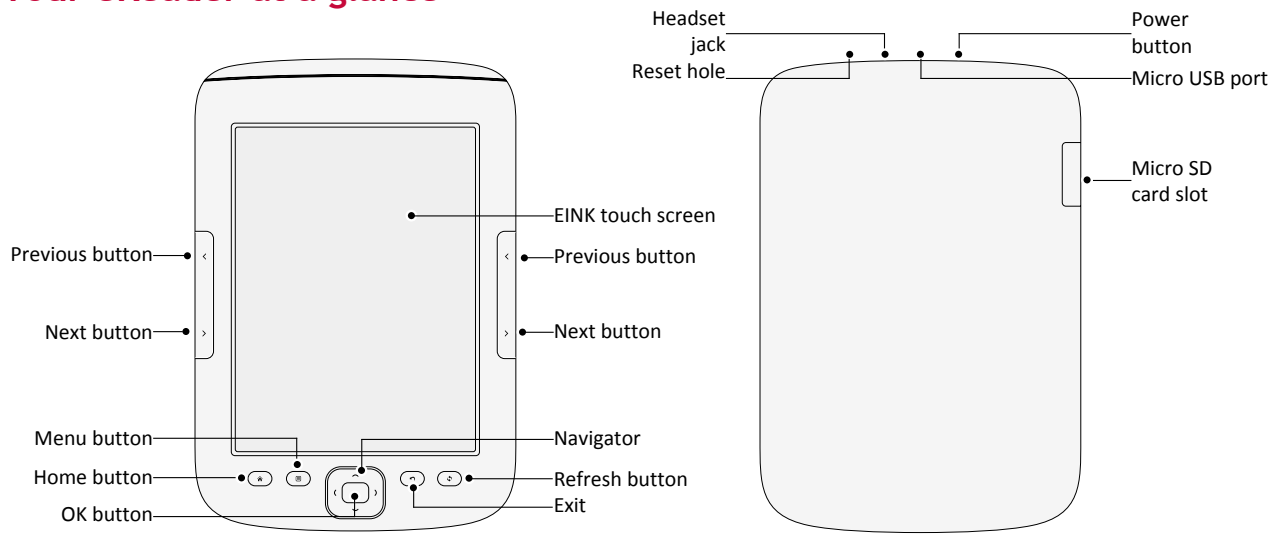

#### . . . . . . . . . . . . . . . . . . . . **Buttons**

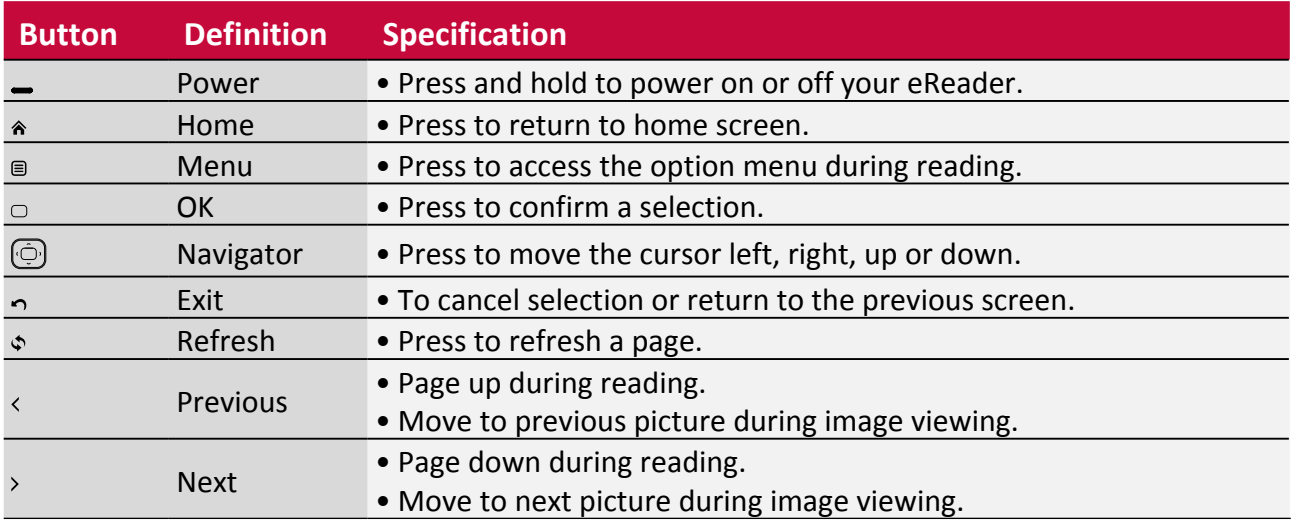

### <span id="page-4-0"></span>**2. Getting started**

Congratulations on your purchase and welcome to Prestigio. To get the most from your product and enjoy all Prestigio has to offer, please access:

http://www.prestigio.com/catalogue/MultiReaders

### More details about your product, please access: http://www.prestigio.com/support

Please read ["12. Safety precautions" on page 14](#page-16-1) before use.

### **Insert a memory card**

You can expand the memory of your eReader and store more files by adding a micro-SD card. Depending on the memory card manufacturer and type, some memory cards may not be compatible with your device.

- 1. Insert a memory card with the gold-coloured contacts facing downwards.
- 2. Push the memory card into the slot until it locks in place.

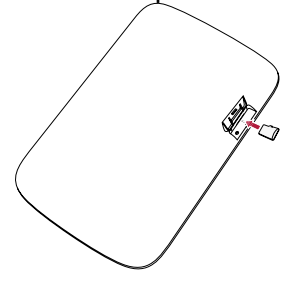

Some memory cards may not be fully compatible with the device. Using an incompatible card may damage the device or the memory card, or corrupt the data stored in it.

- Frequent writing and erasing of data shortens the lifespan of memory cards.
- • When inserting a memory card into the device, the memory card's file directory appears in the **SD card**.

**Remove the memory card**: push the memory card until it disengages from the device, and then pull it out.

### **Power on your eReader**

Press and hold the Power button for a few seconds to power on your eReader.

To turn off your eReader, press and hold the Power button.

### **Home screens**

Your Home screen is the starting point to access all of the eReader's features. Press  $\hat{\mathbf{r}}$  to access home screen, and tap your desired options. Your eReader's home screen consists of the following areas:

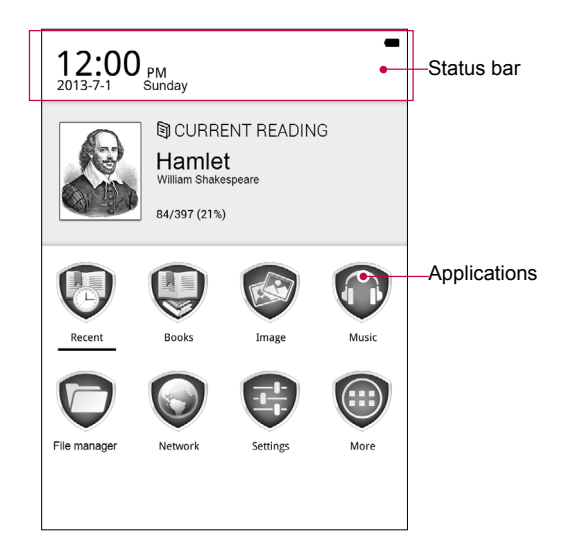

### <span id="page-6-0"></span>**3. Basics**

### **Charge the battery**

A new battery is partially charged. The battery icon in the top-right corner shows the charging status.

1. Plug the small end of the USB cable into the micro USB port of the device, and plug the large end into the PC.

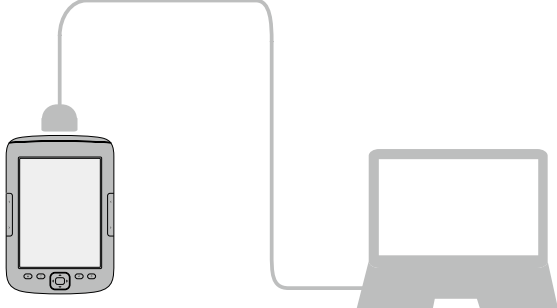

- 2. After fully charging, disconnect the device from the PC. First unplug the USB cable from the device, and then unplug it from the PC.
	- • You can use the eReader while it is charging.
		- Keeping the USB cable plugged to the eReader when the battery is fully charged will not damage the battery. The only way to turn off charging is to unplug the USB cable.

### **Connect to your PC**

You may need to connect your eReader to computer in order to complete activation. Your eReader's micro USB port lets you exchange media and other files with a connected computer.

**-** Connect your eReader to the PC using the supplied USB cable.

### **Load files from your PC**

- 1. Connect your eReader to the PC by using the USB cable.
- 2. Transfer the files from your PC to the eReader.

### <span id="page-7-0"></span>**4. eReader**

Learn to use eReader functions, such as reading eBooks, using options available during reading or customising and using eReader-related features. Your eReader supports most of popular e-book formats.

### **Download an eBook**

You can download eBooks from an e-Book store on your PC. Some eBooks are free to download, and some eBooks need a paid.

- 1. Download eBooks from an e-Book store on your PC.
- 2. Connect your eReader to the PC by using the USB cable.
- 3. Transfer the files from your PC to the eReader.

**Read an eBook**

### **Method one**

• On the home screen, tap **Recent** to start reading the last read books.

#### **Method two**

• On the home screen, tap **Books** to start reading all stored books.

#### **Method three**

- 1. Tap **File manager** on the home screen, and then choose a storage source.
- 2. Tap your desired eBook to start reading.

### **Use the following to control your reading:**

- Press  $\langle$  or  $\rangle$  to page up or page down.
- Press  $\equiv$  to access the available options.

### **Read eBooks in dim light**

If you want to read eBook in dim light, do as below steps to adjust screen lightness.

- 1. On the home screen, tap **Settings**, and then tap **Preferences**.
- 2. In **Light Settings,** check **Open Background Light**, and adjust lightness as you want.

### **Add a bookmark**

- 1. While reading an eBook, Press  $\equiv$ .
- 2. Tap **Add bookmark**.
- 3. The certain page is added to bookmark.

### **Open the bookmark**

You can continue reading your eBook from the certain page which you have added to bookmark.

- 1. While reading an eBook, Press  $\mathbf{F}$ .
- 2. Tap **Contents and bookmarks**.

3. In Bookmarks tab, tap your desired bookmark to start reading.

### **Go to page**

You can go to a certain page in the eBook.

1. While reading an eBook, Press  $\equiv$ .

- 2. Tap **Go to page**.
- 3. Enter the page number and press OK.

#### <span id="page-8-0"></span>**Screen rotation**

You can change the screen orientation from portrait to landscape by turning your phone sideways. 1. While reading an eBook, Press  $\equiv$ .

- 2. Tap **Screen rotation**.
- 3. Select the rotation type and tap it.

#### **Listen to music while reading**

You can listen to music while reading.

- 1. While reading an eBook, Press  $\equiv$ .
- 2. Tap **Music player**. It will automatically play your music.
- 3. Press  $\bigcirc$  to hide the music player, and then continue your reading.

### <span id="page-9-0"></span>**5. Photos**

You can view the photos stored in the eReader internal memory or MicroSD memory card.

### **View your photos**

### **Method one**

1. Tap **Image** on the home screen.

- 2. Tap your desired picture to start viewing.
	- **-** Press  $\langle$  or  $\rangle$  to view previous or next picture.

### **Method two**

- 1. Tap **File manager** on the home screen, and then choose a storage source.
- 2. Find your desired picture and tap it to start viewing.

#### **Screen rotation**

You can change the screen orientation from portrait to landscape by turning your phone sideways.

- 1. While viewing an image, Press  $\equiv$ .
- 2. Tap **Screen rotation**.
- 3. Select the rotation type and tap it.

### **6. Music**

You can listen to music with headset plugged in the eReader.

### **Play music**

- 1. Tap **Music** on the home screen.
- 2. Tap your desired song and use the music navigator to control playing.

**-** You can also press  $\langle$  or  $\rangle$  to move to previous or next music file.

You should plug in headset before music playing.

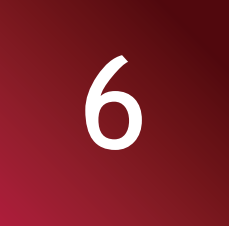

### <span id="page-10-0"></span>**7. Web & network**

You can connect your eReader to Internet and browse webpages.

### **Connect to internet**

Your eReader connects to the Internet whenever necessary, using a Wi-Fi connection (if available).

### **Connect to a wireless network**

Connect the device to a Wi-Fi network to use the Internet or share media files with other devices. To use Wi-Fi, you need access to a wireless point or hotspot.

### **Method one**

- 1. On the home screen, tap **Settings**, and then tap **Wireless and networks**.
- 2. Detected Wi-Fi networks will be listed in the Wi-Fi networks section.
- 3. Tap the desired Wi-Fi network you want to connect.

#### **Method two**

- 1. On the home screen, tap **Network**, and then tap **Wifi**.
- 2. Detected Wi-Fi networks will be listed in the Wireless Network section.
- 3. Tap the desired Wi-Fi network you want to connect.

If you selected a secured network, you'll be asked to enter the network key or password.

### **Web browse**

You can use your eReader to browse the websites. Before browsing a website, please confirm that you have turn on Wi-Fi.

### **Browse a webpage**

- 1. On the home screen , tap **Network**.
- 2. Enter your search keywords or a webpage address.

### **Add a bookmark**

- 1. While viewing a webpage, press  $\blacksquare$ .
- 2. Tap **Add to address book**.

### **Open a bookmark**

- 1. On the browser screen, press  $\mathbf{E}$ .
- 2. Tap **Address book**.
- 3. Select the bookmark you want to open, and then tap it.

### **Zoom in and Zoom out**

- 1. While viewing a webpage, press  $\equiv$ .
- 2. Choose to zoom in or zoom out the webpage.

### **Browser settings**

Customize the web browser to suit your browsing style. Set display, privacy, and security options when using the web browser.

• On the browser screen, press **and tap Settings**.

### **Set homepage**

- 1. While viewing a webpage, press  $\equiv$ .
- 2. Tap **Set home page**.
- 3. Set the current webpage as homepage.

### <span id="page-12-0"></span>**8. File management**

Use this application to access all kinds of files stored on your eReader and memory card. Learn to view, delete and sort your files.

### **View the files**

- 1. Tap **File manager** on the home screen, and then choose a storage source.
- 2. You can view all the files stored on your eReader and memory card.
	- **-** Use the navigator to move the cursor up or down.

**-** Press  $\langle$  or  $\rangle$  to page up or page down.

### **Delete a folder or a file**

### **Method one**

- 1. Navigate to the desired file or folder in File manager, and then press <sup>(</sup>) and then press (1) and then press (1) and then press (1) and then press (1) and then press (1) and then press (1) and then press (1) and then
- 2. Tap **Delete**, and confirm the deletion.

### **Method two**

- 1. Tap and hold the file or folder you want to delete.
- 2. In the pop up window, tap **Delete**, and confirm the deletion.

### **Sort the files**

- 1. Tap **File manager** on the home screen, and then choose a storage source.
- 2. Navigate to the desired file or folder in File manager, and then press  $\blacksquare$ .
- 3. Tap **Sort**, and choose one to sort the files by name, time, type, author, or size.

### <span id="page-13-0"></span>**9. Settings**

Use this function to control and customize eReader settings.

### **Set up your eReader**

The following settings are available:

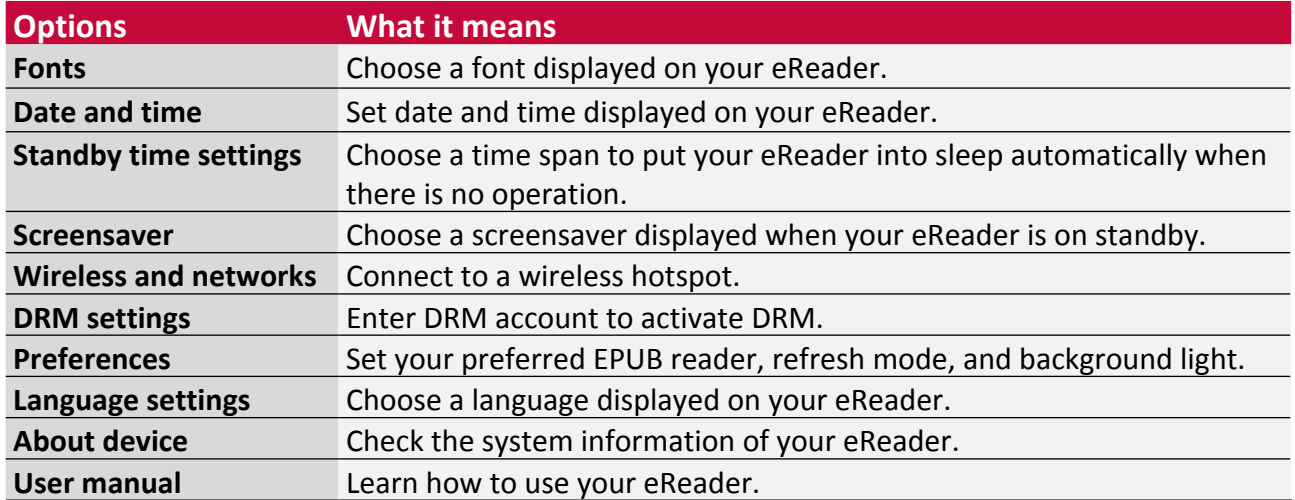

### **Set up screen lightness**

### **Method one**

- 1. On the home screen, tap **Settings**, and then tap **Preferences**.
- 2. In **Light Settings**, check **Open Background Light**, and adjust lightness as you want.

#### **Method two**

Press Refresh button and navigator at the same time to adjust lightness.

### <span id="page-14-0"></span>**10. Specifications**

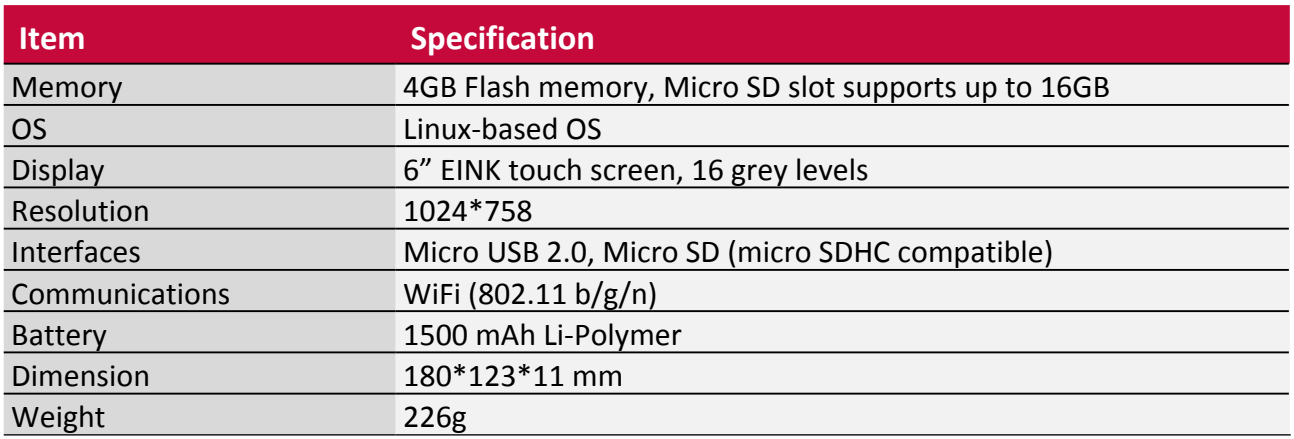

# <span id="page-15-0"></span>**11. Troubleshooting**

### **The device hang or cannot be switched on.**

- The battery capacity may not be enough to power on.
- • Charge the device using the USB cable at least for one hour. Press the power button.
- If you have the eReader connected to the computer, please disconnect and press the power button.
- Restart the device by pressing the Reset button.

### **Battery capacity seems short:**

- The battery was not used for a long time. Please charge the device completely.
- The battery is not fully charged. Please charge the device for approximately 5 hours.

### **Cannot read/open an eBook:**

Check if the eBook format is supported by device.

### **The device cannot be operated during micro USB connection:**

The device cannot be operated while it is transferring data to a computer to prevent any damage on reader internal memory or micro SD card.

### **Micro SD card is not being detected**

- After inserted a micro SD card, if there is no response on your device, please take out and insert again.
- Do not remove micro SD card or turn off the device during data writing or reading, it might damage the data and your device.
- Make sure the micro SD card is unlocked before writing or deleting data.
- Backup your files and data before formatting the micro SD card.
- • Your eReader only can read micro SD cards up to 16 GB.

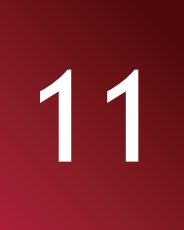

### <span id="page-16-1"></span><span id="page-16-0"></span>**12. Safety precautions**

Please observe all safety precautions before using your eReader. Please follow all procedures outlined in this user manual to correctly operate the device.

- Do not attempt to open the shell or attempt to repair, if the device or any parts are defective, please go to the professional maintenance point for repairing.
- To avoid risk of electrical shock, do not connect or disconnect the device with wet hands.
- • Do not place the device near a heat source or directly expose it to flame or heat.
- Never place the device in vicinity of equipments generating strong electromagnetic fields. Exposure to strong magnetic fields may cause malfunctions or data corruption and loss.
- Please use the device under natural temperature, do not work under the temperature which human body cannot adapt to.
- Do not use harsh chemicals, cleaning solvents or cleaning agents to clean the device. Please use a slightly damp soft cloth to clean the device.
- Please use it under sufficient light, please do not make the lens directly face to the sun or other super-light so as to avoid damage to the optical components.
- Do not use it in dusty environment in order to avoid the lens and other components to be dusty and affect the camera effects.

As the Prestigio products are constantly updated and improved, your device's software and hardware may have a slightly different appearance or modified functionality than presented in this User manual.

Prestigio hereby states that this MultiReader complies to basic requirements and another relevant regulations given by the EU directive1999/5/EC. Full version of the declaration of conformity is available on:

http://www.prestigio.com/compliance